# **Parent BYOD Information Sheet**

Glen Eira College has selected the HP Chromebook suitable for the school curriculum. Prior to browsing the portal, parents would need to register their details.

Once registered, the portal is a simple 3 step process -

- 1. Browse the devices
- 2. Browse the suitable accessories
- 3. Review order, confirm and pay

#### **Register your details**

Log onto the Portal registration page: [https://eduportal.centrecom.com.au](https://eduportal.centrecom.com.au/)

Enter in the School Identification Code: **GEC3145** and click register

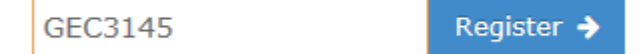

- 1. Complete the registration details (your details, your child's details) You would be required to have an email address and create your password for the Portal.
- 2. Download the Schools **ICT Policy**
- 3. You must tick that you agree to the terms and conditions and this includes the **ICT Policy**
- 4. Click the **submit** button.

### **Signing into the Portal**

Once registration is complete, a prompt will indicate its success.

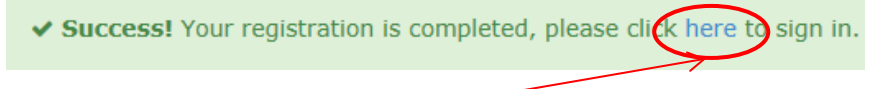

You can now click the "**here**" to start browsing the BYOD device catalogue

A new web page will open

Under the section **Returning Student**, please put in your email and password (the details you had provided as part of the registration). And click **Login**

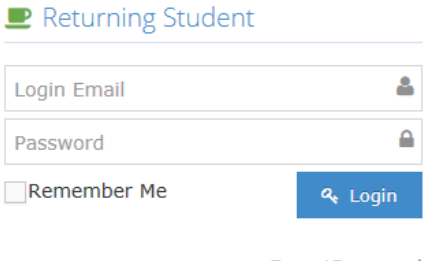

ForgotPassword

Alternatively, if you would like to proceed at a later date to browse the catalogue, the direct web address is: [https://eduportal.centrecom.com.au](https://eduportal.centrecom.com.au/)

### **Your BYOD profile will be opened**

Click to review your profile details. You can add extra children, change password, review your orders and warranty/insurance claims

The child's name you are purchasing the device for appears here. For those that have more than one child, select the child that you wish to purchase for.

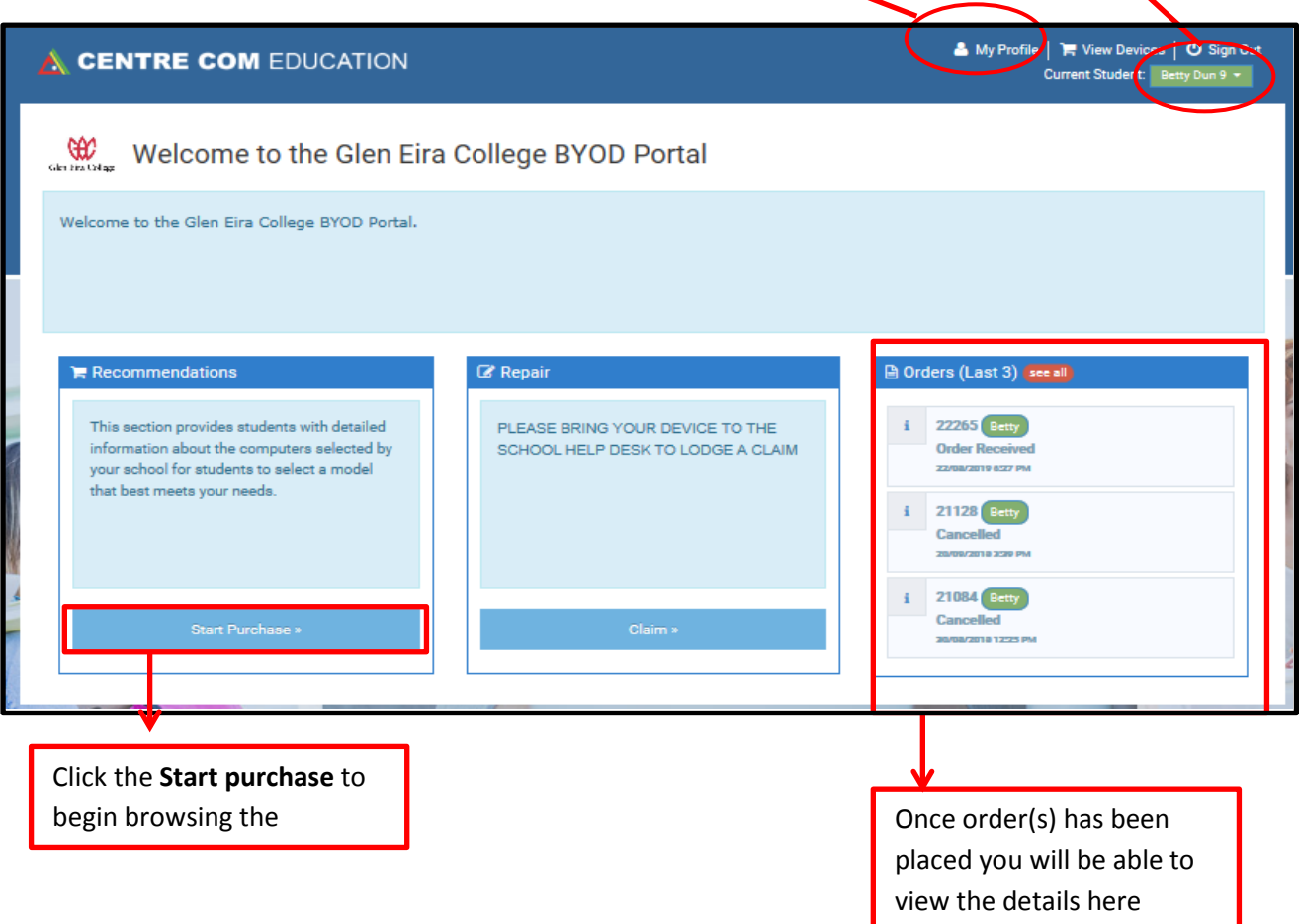

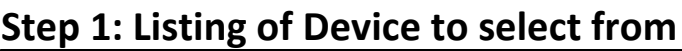

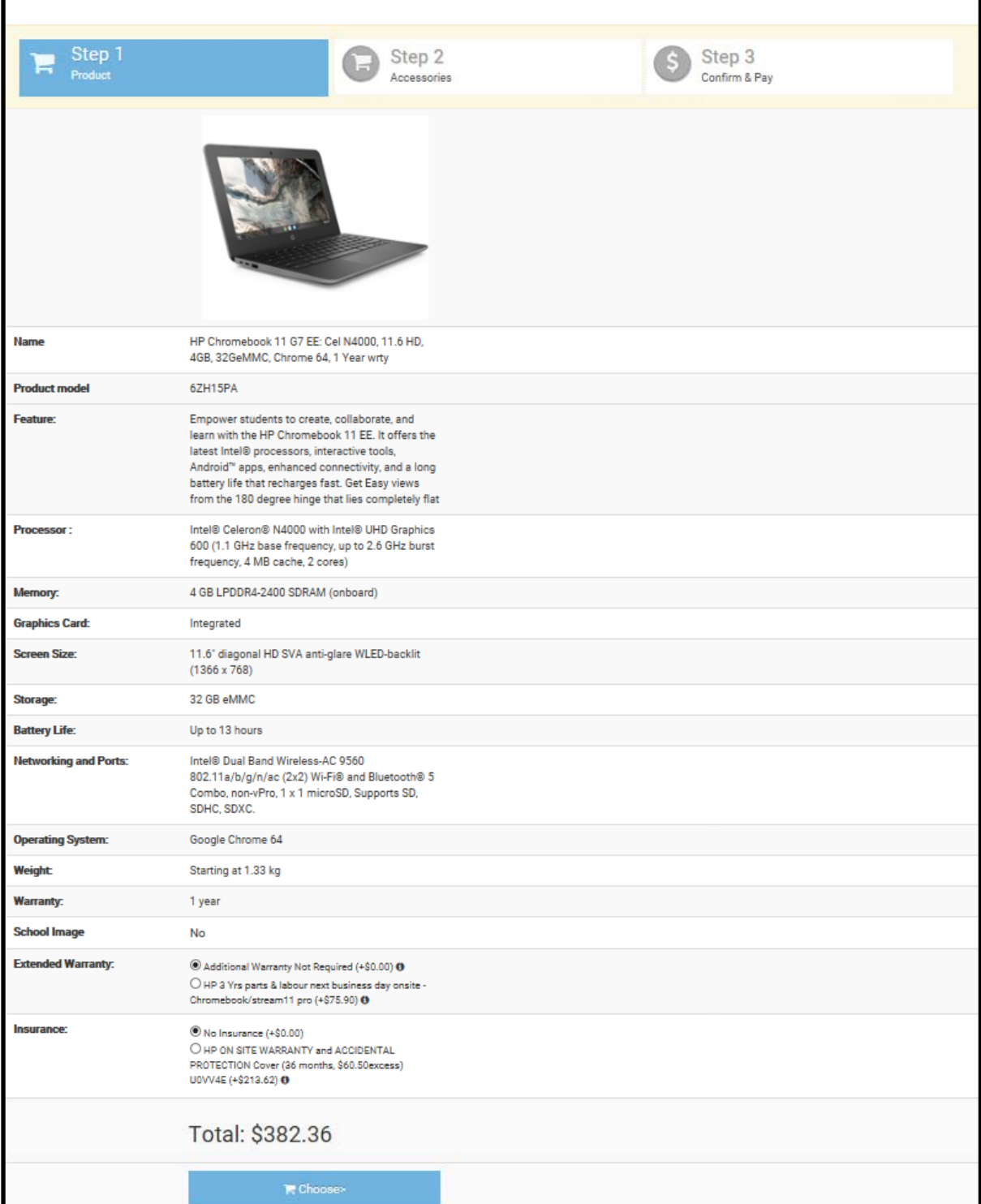

If you would like to purchase insurance for your device, simply click the radio box for the insurance and a link will be available for you to download the insurance policy document. Please ensure you have read the policy and check the "**I have read and understood the Insurance Product Disclosure Statement and Financial Services Guide relevant to my chosen product**" radio check box

I have read and understood the Insurance Product Disclosure Statement and Financial Services Guide relevant to my chosen product.

Once you have decided on a device, click **Choose**

# **Step 2: Listing of Accessories for your Device to select from**

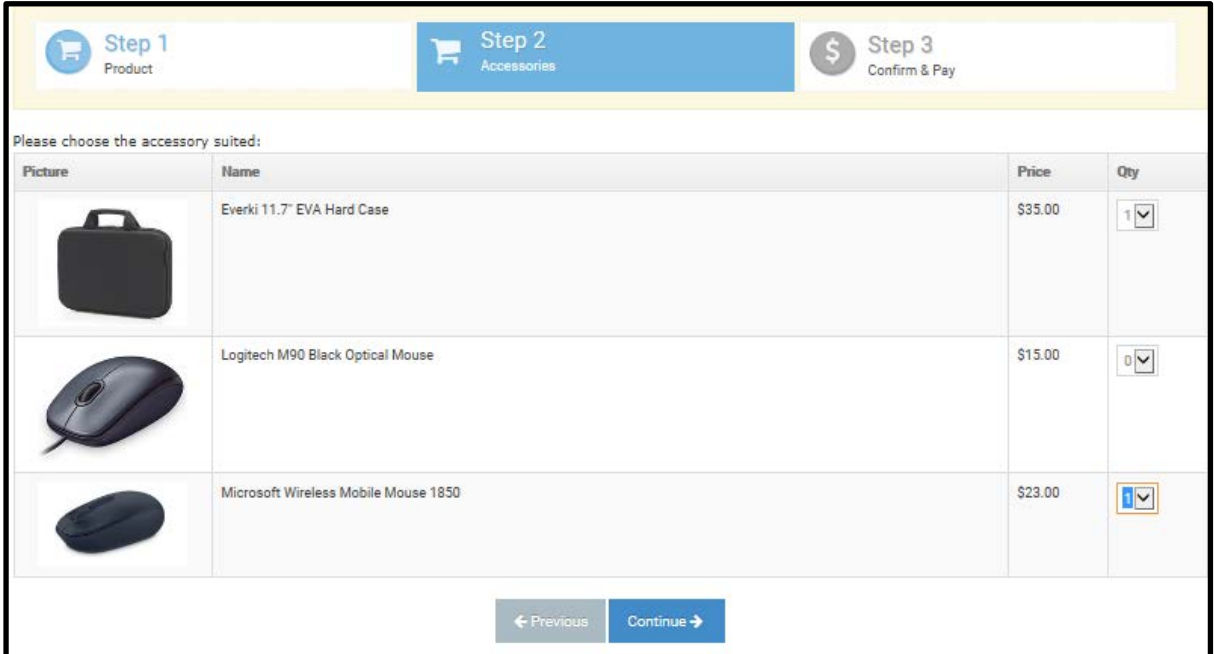

Based on the device you had selected, the accessories page will indicate the accessories suitable for your device.

It is mandatory to purchase the carry case for your selected device.

Click **Continue**

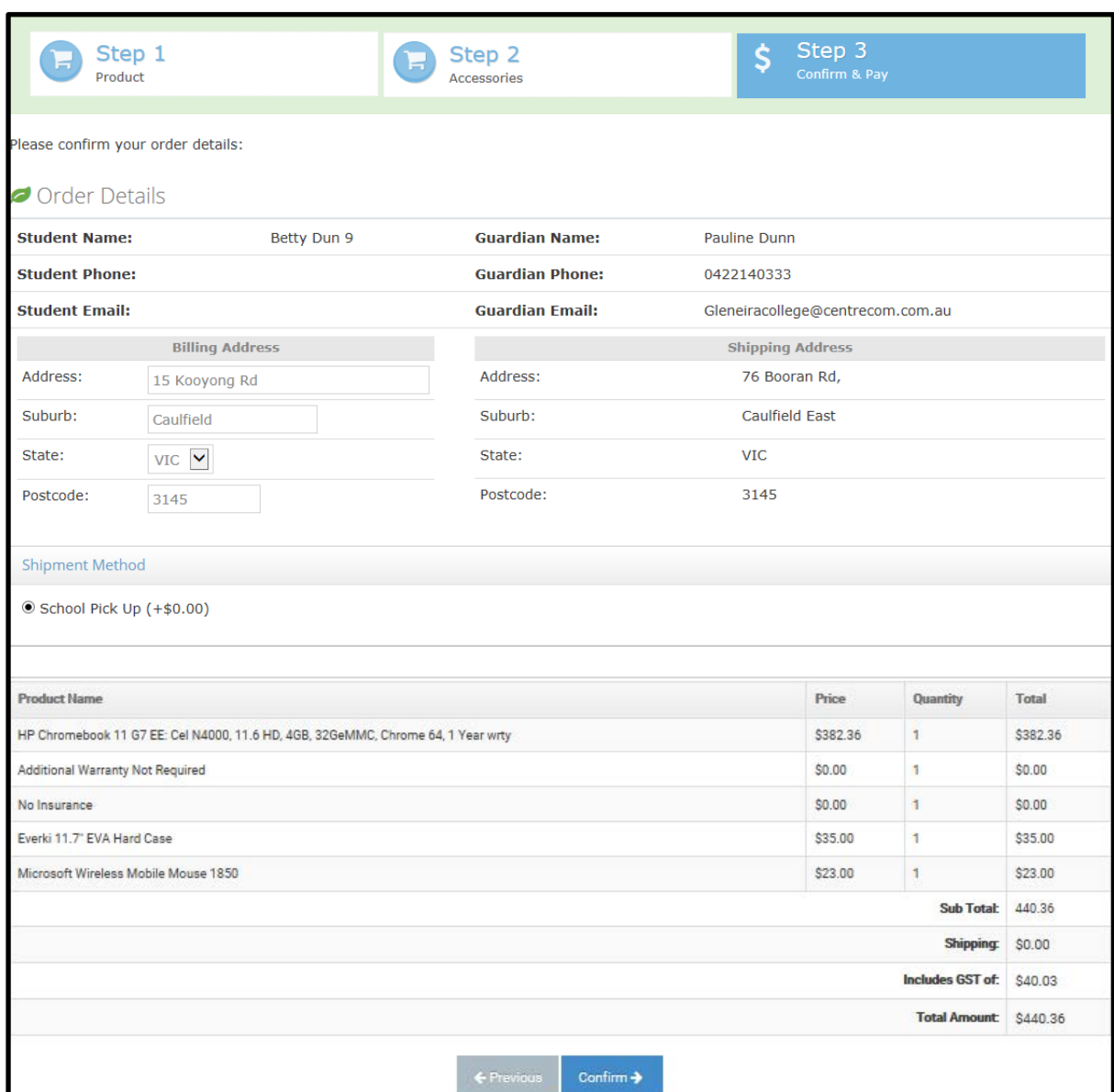

# **Step 3: Confirmation of Order and Payment**

Review your order details. Click **Confirm** to Proceed with your order

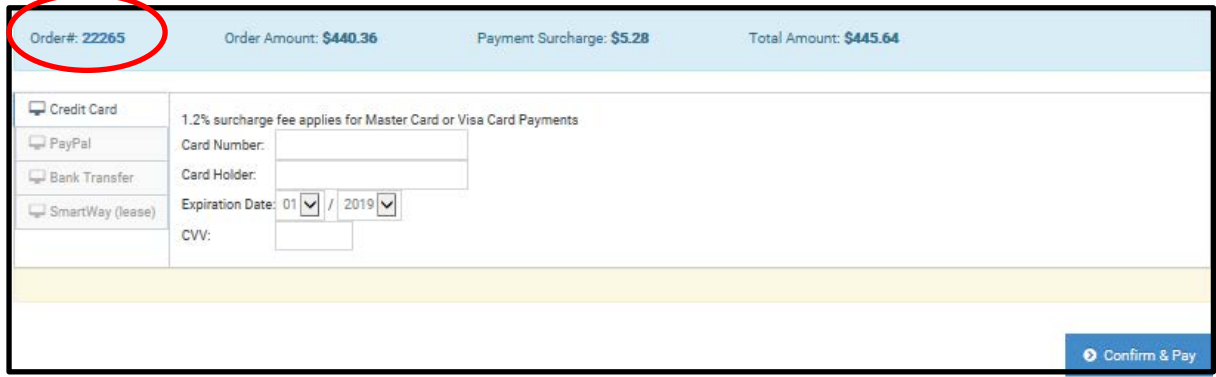

Various payment options are available. Credit Card, Paypay, Pay in store, Bank Transfer and Cheque/Money Order. Simply select the payment time and click **Confirm & Pay.**

Please ensure you quote your **order number** when making payments